## **Tiandy Restauración de contraseña**

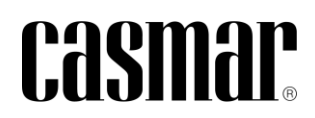

## **Introducción**

En la siguiente nota técnica se detalla los pasos a seguir para restaurar la contraseña en los dispositivos de Tiandy.

Los dispositivos con valores de fábrica se entregan sin contraseña definida/activada, siendo necesario definir una contraseña la primera vez que se configura el dispositivo.

En el caso de **ser el administrador del sistema** y no disponer de esta contraseña previamente definida, será necesario su restauración.

## **Herramienta de búsqueda**

La restauración de la contraseña administror se realiza a través de la herramienta "Search Config Tool v2.0".

La descarga de la herramienta está disponible desde el siguiente enlace: [Search Config Tool V2.0](https://help.tiandycloud.com/server.html?page=Tool%20software&id=3001)

## **Restauración de contraseña admin**

A continuación se indican los pasos a seguir para realizar la restauración de contraseña para el usuario admin.

- 1) Abrir la herramienta "Search Config Tool v2.0".
- 2) Conectar el PC en la misma red local donde se encuentre el dispositivo a restaurar la contraseña.
- 3) Seleccionar el dispositivo en la herramienta "Search Config Tool v2.0" y a través del apartado "Forgot Password" descargar el archivo con extensión .DAT, el cual dispone de la información encriptada.
- 4) Enviar archivo descargado al soporte técnico de Casmar a través de la dirección de correo [asistenciatecnica.es@casmarglobal.com](mailto:asistenciatecnica.es@casmarglobal.com)

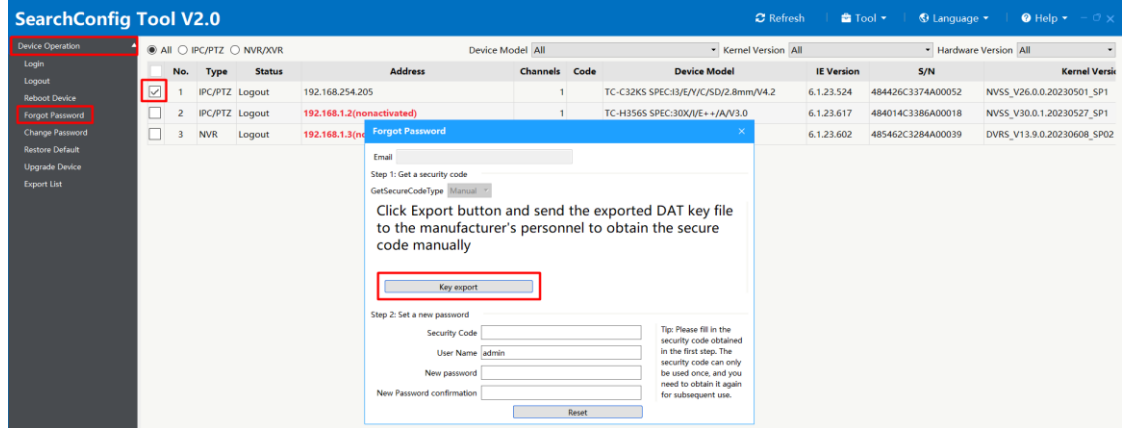

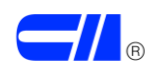

5) El servicio técnico de Casmar enviará un código de seguridad, que se utilizará dentro de la misma herramienta para la definición de la nueva contraseña.

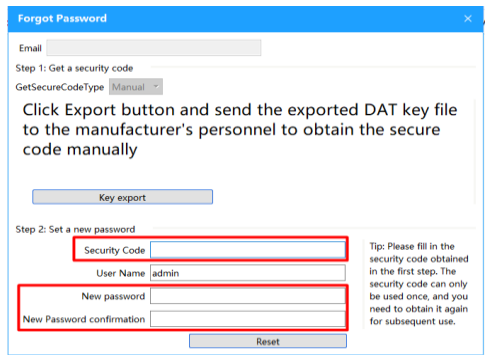

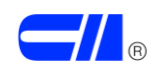